# eskmodderde<sup>l</sup> (/blog/)

BLOG (HTTP://WWW.DESKMODDER.DE/BLOG/)WIKI (HTTP://WWW.DESKMODDER.DE/WIKI/INDEX.PHP?TITLE=HAUPTSEITE) FORUM (HTTP://WWW.DESKMODDER.DE/PHPBB3/INDEX.PHP)WINDOWS 10WINDOWS 8.1FOLGE UNS AUF:

Suche...

### Werbung Windows Update Reparieren

Probleme beim Windows updaten? Fehler beheben mit Reimage Repair!  $\circ$   $\circ$ 

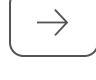

# Bootmenü reparieren wiederherstellen Windows 10

Aus Deskmodder Wiki

 $G+1$ Teilen (http://www.addthis.com/bookmark.php?v=250&pubid=)

• 1 Das Bootmenü ist beschädigt Windows 10 bootet nicht mehr • 2 Nach einer Installation von Windows funktioniert Dualboot nicht mehr • 3 Windows 10 Klassisches schwarzes Bootmenü wiederherstellen • 4 Erst Windows 10 dann Windows 7 installiert - Kein blaues Bootmenü • 5 Abgesicherten Modus zum Bootmenü hinzufügen Windows 10

Inhaltsverzeichnis

• 6 Fragen zu Windows 10?

#### Werbung Windows Update Reparieren

Probleme beim Windows updaten? Fehler beheben mit Reimage Repair!

 $0<sub>o</sub>$ 

Es kann immer mal wieder passieren, dass das Bootmenü von Windows 10 beschädigt wird, oder ein Eintrag im Dualboot Menü verschwunden ist.

Hier kann man mit einfachen Mitteln das Bootmenü von Windows 10 wieder reparieren.

Auch zeigen wir euch, wie man das alte klassische schwarze Bootmenü unter Windows 10 wiederherstellen kann, ohne dass es Auswirkungen auf das System hat.

Auch interessant:

• Abgesicherten Modus in Windows 10 starten (/wiki/index.php?

title=Abgesicherten\_Modus\_in\_Windows\_10\_starten)

• Windows 10 reparieren wiederherstellen mit DISM Inplace Upgrade und vielen weiteren Varianten (/wiki/index.php? title=Windows\_10\_reparieren\_wiederherstellen\_mit\_DISM\_Inplace\_Upgrade\_und\_vielen\_weiteren\_Varianten)

NEWS (/wiki/index.php? title=Datei:News.png) Das Tutorial wird natürlich weiter aktualisiert. Auch du kannst mithelfen. Schick uns deine Nachricht über die Tipp-Box (http://www.deskmodder.de/public/con\_form/index.php). Windows 10 ISO: Windows 10 Home Pro Education ISO Download direkt von Microsoft (/wiki/index.php? title=Windows\_10\_Home\_Pro\_Education\_ISO\_Download\_direkt\_von\_Microsoft) Neu ab Build 10586 (1511): Windows 10 gleich mit einem Windows 7 oder Windows 8.1 Key (Schlüssel) installieren (http://www.deskmodder.de/blog/2015/10/13/windows-10-gleich-mit-einem-windows-7-oder-windows-8-1-keyschluessel-installieren/) Tipp: Windows 10 nach Hardwarewechsel neu (clean) installieren<br>(http://www.deskmodder.de/blog/2015/11/29/windows-10-nach-hardwarewechsel-neu-clean-installieren/)<br>Patchday Mai 2016: KB3156421 KB3156387 Windows 10 Kumulativ bereit (http://www.deskmodder.de/blog/2016/05/10/kb3156421-windows-10-kumulative-updates-stehen-zum manuellen-download-bereit/) Neue Insider Build: Windows 10 14342 ISO / ESD (deutsch) steht zum Download bereit (http://www.deskmodder.de/blog/2016/05/11/windows-10-14342-iso-esd-deutsch-steht-zum-download-bereit/)

# Das Bootmenü ist beschädigt Windows 10 bootet nicht mehr

Bootmenü Reparatur mit der Recovery DVD oder Installations-DVD

- Wichtig: Alle anderen Festplatten einmal abziehen, so dass nur die Systemplatte angeschlossen ist.
- Die erstellten Recovery (/wiki/index.php?

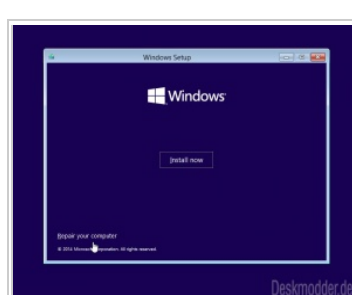

(/wiki/index.php?title=Datei:Windows-10-mit-dvd-neuinstallieren-ohne-eigene-daten-zu-verlieren-3.jpg)

title=Windows\_10\_sichern\_Sicherung\_Backup\_erstellen\_und\_wiederherstellen#Wiederherstellungslaufwerk\_Recovery\_erstellen) oder die Installations-DVD ins Laufwerk schieben und von der DVD starten.

• Wenn bei der Installation diese Auswahl erscheint (siehe Bild), dann unten links auf Computerreparatur klicken.

(/wiki/index.php?title=Hauptseite)

#### **Schnellnavigation**

- Hauptseite/Portal (/wiki/index.ph title=Hauptseite)
- Blog (http://www.deskmodder.de • Forum
- (http://www.deskmodder.de/phpBB3

### Aktuelles

• Neue Tutorials (/wiki/index.php? title=Spezial:Neue\_Seiten)

Letzte Änderungen (/wiki/index.pl title=Spezial:Letzte\_%C3%84nderung

- Zufällige Seite (/wiki/index.php? title=Spezial:Zuf%C3%A4llige\_Seite)
- Wiki Statistik (/wiki/index.php?

title=Spezial:Statistik)  $\cdot$  Beliebteste Seiten (/wiki/index.ph

#### title=Spezial:Beliebteste\_Seiten) NEU: Windows 10

- $\cdot$  Windows 10 Übersicht (/wiki/index.php title=Portal:Windows\_10)
- Windows 10 Tutorials (/wiki/index title=Kategorie:Windows\_10)
- Windows 10 Login Boot (/wiki/ind
- title=Kategorie:Windows\_10\_Login\_B • Windows 10 Sicherung Reparatur (/wiki/index.php?
- title=Kategorie:Windows\_10\_Sicheru
- Windows 10 System Tweaks (/wiki title=Kategorie:Windows\_10\_System
- Windows 10 Fehlermeldungen (/w title=Kategorie:Windows\_10\_Fehlerm
- Windows 10 Desktop Explorer (/w title=Kategorie:Windows\_10\_Desktop
- Windows 10 ModernUI und Apps
- (/wiki/index.php? title=Kategorie:Windows\_10\_Modern
- Windows 10 OneDrive Sicherheit I (/wiki/index.php?
- title=Kategorie:Windows\_10\_OneDriv Windows 10 Allgemein (/wiki/inde
- title=Kategorie:Windows\_10\_Allgeme
- Windows 10 Design (/wiki/index.p title=Kategorie:Windows\_10\_Design) • Win 10 Blog-News
- (http://www.deskmodder.de/blog/ca  $10/$

### Nur Windows 8.1

- Windows 8.1 Übersicht (/wiki/index.php title=Portal:Windows\_8.1)
- Windows 8.1 Tutorials (/wiki/inde title=Kategorie:Windows\_8.1)
- Nun gelangt man in die Erweiterte Startoptionen von Windows 10 (/wiki/index.php?
- title=Erweiterte\_Startoptionen\_von\_Windows\_10\_aufrufen\_und\_starten).
- Hier nun die Erweiterten Optionen und dann Eingabeaufforderung anklicken.
- In der Eingabeaufforderung nun nacheinander diese Befehle eingeben: (einzeln per STRG + C und STRG + V kopieren und einfügen)
- $\cdot$  bootrec /fixmb
- bootrec /fixboot
- bootrec /scanos
- bootrec /rebuildbcd

Nun den Rechner ohne DVD neu starten.

Sollte, das nicht zum Erfolg führen, gibt es noch die Möglichkeit nachzuprüfen ob:

• Die Festplatte (HDD oder SSD) mit Windows 10 am ersten Anschluss (Port) auf dem Motherboard angeschlossen ist.

• In der Bootreihenfolge im Bios die HDD oder SSD an erster Stelle steht.

Sollte nun eine erneute Reparatur mit den bootrec Befehlen fehlschlagen, dann gibt es noch die Möglichkeit

- Von einer Linux-DVD (USB-Stick) und nebenbei die Windows 10 DVD (USB-Stick) eingesteckt haben
- Jetzt aus dem Installationsmedium Ordner boot die Dateien in C:\boot kopieren.

Danach mit der Installations-DVD oder der Recovery-DVD wieder in die erweiterten Startoptionen und von dort aus das Bootmenü erneut reparieren.

# Nach einer Installation von Windows funktioniert Dualboot nicht mehr

Es kann durchaus vorkommen, dass wenn man neben Windows 7 oder Windows 8.1 auch Windows 10 installiert, dass das Bootmenü nicht beide Einträge als Dualboot anzeigt und gleich zu einer Windows Version durchstartet.

Auch hier bleibt einem dann nur eine Reparatur des Bootmenüs, um das zweite Windows in das Bootmenü wieder einzutragen. Hier hilft speziell EasyBCD (https://neosmart.net/EasyBCD/) oder wie oben schon verlinkt EasyRE Windows 10 Recovery

(http://www.deskmodder.de/blog/2015/02/09/easy-re-windows-10-recovery-iso-von-neosmart-steht-kostenlos-zum-download-bereit/) Damit lässt sich der fehlende Eintrag wieder in das Bootmenü hinzufügen.

# Windows 10 Klassisches schwarzes Bootmenü wiederherstellen

Wer von Vista oder Windows 7 zu Windows 10 wechselt, wird sicherlich das neue blaue Bootmenü, welches schon seit Windows 8 eingesetzt wird nicht unbedingt mögen.

Aber auch das lässt sich ohne Probleme wieder in das alte schwarze Bootmenü, ohne dass es Auswirkungen auf das System hat, ändern.

Diese Anleitung ist auch für diejenigen, die erst Windows Vista oder Windows 7 und dann als Dualboot Windows 10 installiert haben. Auch dann erscheint das neue Bootmenü.

- Win + X drücken Eingabeaufforderung (Administrator) starten
- Oder cmd.exe in die Suche eingeben und das Ergebnis per Rechtsklick als Administrator starten
- Den Befehl bcdedit /set {default} bootmenupolicy legacy per Strg + C und STRG + V in die Eingabeaufforderung einfügen

#### • Neu starten

Das war es auch schon. Nun erscheint beim booten wieder das gewohnte alte Bootmenü in schwarz.

Nach einem Hinweis von Thomas, kann es sein, dass bei der Umstellung erst noch der Schnellstart (/wiki/index.php?

title=Schnellstart\_Hybridmodus\_aktivieren\_deaktivieren\_oder\_verkleinern\_Windows\_10) deaktiviert werden muss.

Möchte man wieder die normale Bootansicht, dann öffnet man die Eingabeaufforderung wieder als Administrator und gibt den Befehl:

• bcdedit /set {default} bootmenupolicy Standard ein. Neustart und das originale Bootmenü ist wieder zu sehen.

## Erst Windows 10 dann Windows 7 installiert - Kein blaues Bootmenü

Hat man erst Windows 10 und dann Windows 7 daneben installiert, wird das Bootmenü von Windows 7 übernommen.

Wer aber gerne das neue grafische Bootmenü in Blau wieder haben möchte, muss so vorgehei

- Win + R msconfig eintippen und starten
- Oder msconfig in die Suche eingeben und starten
- Nun den Reiter Start anklicken

• Die Windows Version anklicken, die als Standard beim Booten eingestellt werden soll und darunter auf "Als Standard" klicken

• Das Fenster der msconfig unbedingt auf lassen.

Nun:

- Win + X drücken Eingabeaufforderung (Administrator) starten
- Oder cmd.exe in die Suche eingeben und das Ergebnis per Rechtsklick als Administrator starten
- Den Befehl bcdedit /set {current} bootmenupolicy standard per STRG + C und STRG + V kopieren und einfügen
- Enter drücken Eingabeaufforderung schliessen und Neu starten.

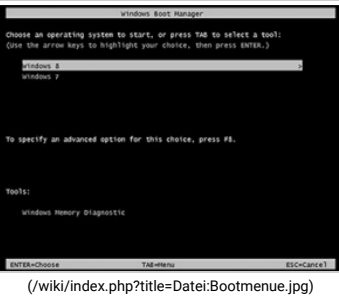

(/wiki/index.php?title=Datei:Blaues-bootmenuewiederherstellen-windows-10.jpg)

Starteinst

Deskmodder d

• Win 8.1 Blog-News (http://www.deskmodder.de/blog/ca  $8 - 1/$ 

### Win 8 / Win 8.1

- Win 8 / Win 8.1 Übersicht (/wiki/index.php?)
- title=Portal:Windows\_8)
- Win 8 / Win 8.1 Tutorials (/wiki/ind title=Kategorie:Windows\_8)
- Win 8 Blog-News
- (http://www.deskmodder.de/blog/ca

#### Windows 7

 $\cdot$  Windows 7 Übersicht (/wiki/index. title=Portal:Windows\_7)

• Windows 7 Tutorials (/wiki/index. title=Kategorie:Windows\_7)

• Win 7 Blog-News

(http://www.deskmodder.de/blog/ca

#### **Andere Betriebssyster**

• Windows Vista Übersicht (/wiki/in title=Portal:\_Windows\_Vista)

• Windows Vista Tutorials (/wiki/index.php title=Kategorie:Windows\_Vista)

• Windows XP (/wiki/index.php?

title=Kategorie:Windows)

• Linux (/wiki/index.php?title=Kateg • Mac (/wiki/index.php?title=Kategory

#### Sonstiges

• Icons (/wiki/index.php?title=Kated

• Datei Explorer (/wiki/index.php?

title=Kategorie:Datei\_Explorer)

• Windows Apps (/wiki/index.php? title=Kategorie:Windows\_Apps)

#### Browser

- Opera ab  $15x$  (/wiki/index.php? title=Kategorie:Opera)
- Opera bis 12.x (/wiki/index.php?
- title=Kategorie:Opera\_bis\_12) • Firefox (/wiki/index.php?title=Kate

• Browser Blog-News (http://www.deskmodder.de/blog/ca

#### Programme

- Foobar (/wiki/index.php?
- title=Kategorie:Foobar\_ab\_0.9)

• Samurize (/wiki/index.php? title=Kategorie:Samurize)

• Rainmeter (/wiki/index.php? title=Kategorie:Rainmeter)

• Photoshop (/wiki/index.php?

title=Kategorie:Photoshop) Skinbare Programme (/wiki/index

title=Kategorie:Skinbare\_Programme)

• Software Tipps (/wiki/index.php? title=Portal\_Softwareempfehlungen)

### Lexikon

• Lexikon (/wiki/index.php? title=Kategorie:Lexikon)

#### Deskmodder.de

Die Geschichte von Deskmodder.c (http://www.deskmodder.de/wiki/ind title=Die\_Geschichte\_von\_deskmodd

### Artikel verfassen

• Wie erstelle ich einen Artikel (/wiki title=Was\_soll\_ich\_beachten%3F)

# Abgesicherten Modus zum Bootmenü hinzufügen Windows 10

Möchte man den Abgesicherten Modus gleich in dem Bootmenü hinzufügen, so kann man das mit Hilfe der Eingabeaufforderung und bcdedit erledigen. Und so geht es:

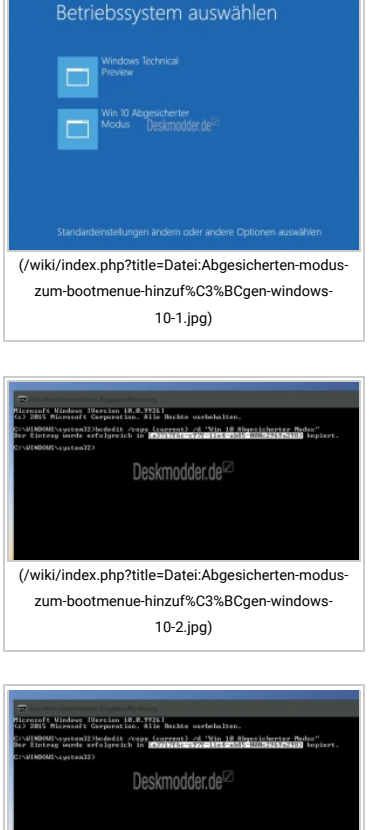

(/wiki/index.php?title=Datei:Abgesicherten-moduszum-bootmenue-hinzuf%C3%BCgen-windows-10-2.jpg)

• Wiki Hilfe (/wiki/index.php?title=H

### Teilen

#### $G+1$

### Werkzeuge

- Links auf diese Seite (/wiki/index.
- title=Spezial:Linkliste/Bootmen%C3% • Änderungen an verlinkten Seiten
- (/wiki/index.php? title=Spezial:%C3%84nderungen\_an\_v
- Spezialseiten (/wiki/index.php?
- title=Spezial:Spezialseiten) • Druckversion (/wiki/index.php?
- title=Bootmen%C3%BC\_reparieren\_w • Permanenter Link (/wiki/index.php
- title=Bootmen%C3%BC\_reparieren\_w • Seiteninformationen (/wiki/index.)
- title=Bootmen%C3%BC\_reparieren\_w

• Win + X drücken und die Eingabeaufforderung (Administrator) starten

• Oder in der Suche cmd.exe eingeben und das Ergebnis per Rechtsklick als Administrator starten

• Den Befehl: bcdedit /copy {current} /d "Windows 10 Abgesicherter Modus" eingeben. Der Text zwischen den Anführungszeichen kann beliebig geändert werden. Bsp. nur

"Abgesicherter Modus"

- Enter drücken
- Nun erscheint eine {GUID} siehe Bild. Diese muss kopiert werden.

• Jetzt den Befehl bcdedit /set {guid} safeboot minimal {guid} = die kopierte Nummer mit den Klammern

• Enter drücken

Das war es auch schon. Nun erscheint der

(/wiki/index.php?title=Datei:Abgesicherten-modus-zum-bootmenue-hinzuf%C3%BCgen-windows-10-4.jpg)

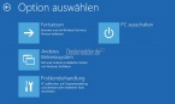

(/wiki/index.php?title=Datei:Abgesicherten-modus-zum-bootmenue-hinzuf%C3%BCgen-windows-10-5.jpg)

Abgesicherte Modus auch im Bootmenü. Hat man Probleme, kann man nun ganz bequem den abgesicherten Modus aufrufen und auch über die<br>Auswahl "Standardeinstellungen ändern oder andere Optionen auswählen" die Möglichkeit in di aufzurufen (/wiki/index.php?title=Erweiterte\_Startoptionen\_von\_Windows\_10\_aufrufen\_und\_starten)

Nach dem gleichen Prinzip kann man auch:

Windows 10 Abgesicherter Modus mit Netzwerktreibern hinzufügen

- bcdedit /copy {current} /d "Windows 10 Abgesicherter Modus mit Netzwerktreibern" (Text in den "Klammern" kann man anpassen)
- GUID kopieren und
- bcdedit /set {guid} safeboot network {guid} mit der kopierten austauschen.

• PC neu starten

Oder

Windows 10 Abgesicherter Modus mit Eingabeaufforderung hinzufügen

- bcdedit /copy {current} /d "Windows 10 Abgesicherter Modus mit Eingabeaufforderung" (Text in den "Klammern" kann man anpassen)
- GUID kopieren und
- bcdedit /set {guid} safeboot minimal {guid} mit der kopierten austauschen. Danke an Sergey

# Fragen zu Windows 10?

Ihr habt Fragen zu den Tutorials, oder benötigt Hilfe?

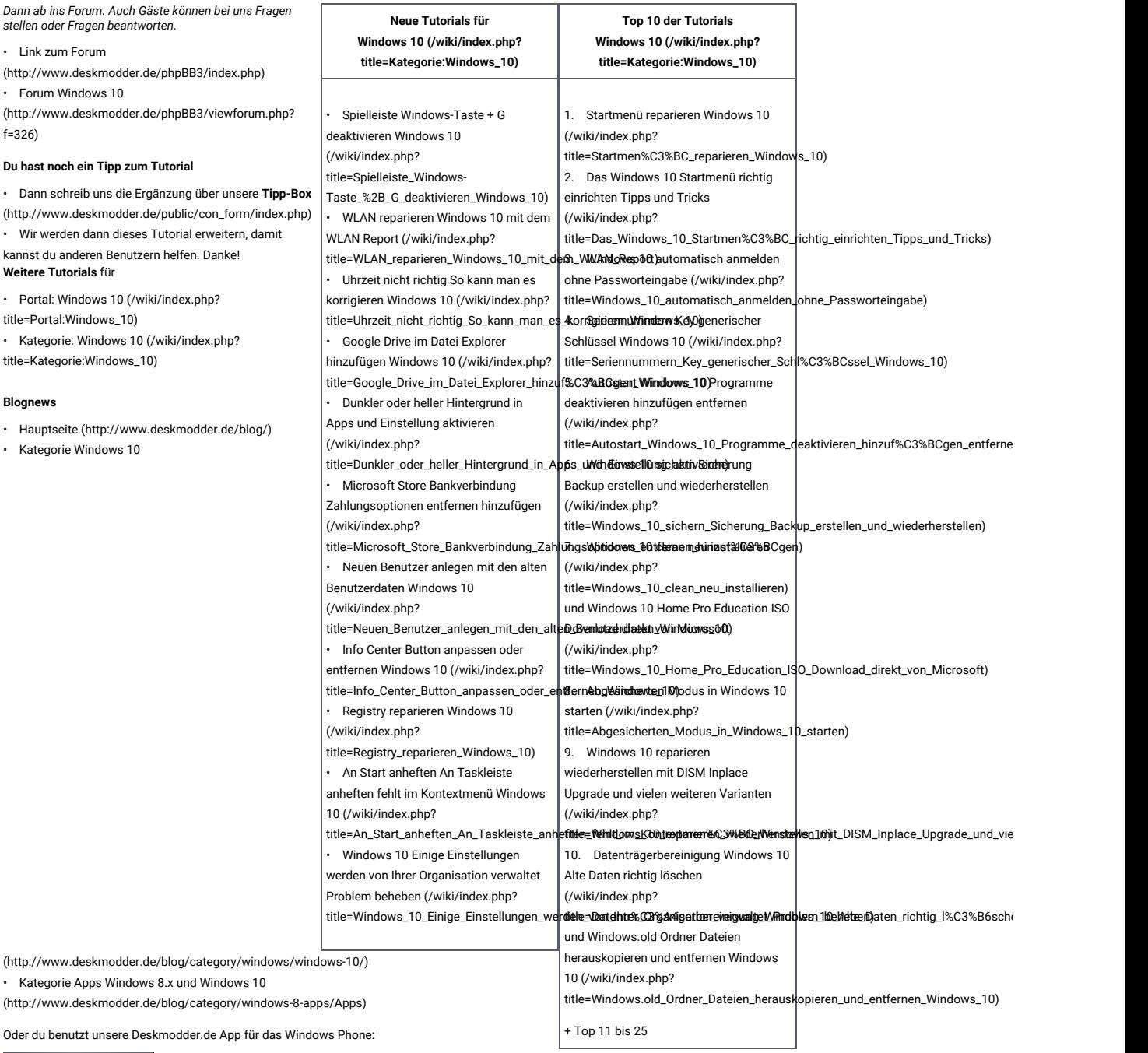

Download und Information

(/wiki/index.php?title=Datei:Deskmodder-app.jpg)

• Deskmodder.de-App für Windows Phone verfügbar (http://www.deskmodder.de/blog/2014/08/08/deskmodder-de-app-fuer-windows-phoneverfuegbar/) Im Blog vorgestellt.

Von "http://www.deskmodder.de/wiki/index.php?title=Bootmenü\_reparieren\_wiederherstellen\_Windows\_10&oldid=16775 (http://www.deskmodder.de/wiki/index.php?title=Bootmenü\_reparieren\_wiederherstellen\_Windows\_10&oldid=16775)"

Kategorien (/wiki/index.php?title=Spezial:Kategorien): Windows 10 (/wiki/index.php?title=Kategorie:Windows\_10) Windows 10 Login Boot (/wiki/index.php?title=Kategorie:Windows\_10\_Login\_Boot) Windows 10 Sicherung Reparatur Backup (/wiki/index.php?title=Kategorie:Windows\_10\_Sicherung\_Reparatur\_Backup)

• Diese Seite wurde zuletzt am 20. März 2016 um 19:27 Uhr geändert.

Werbung

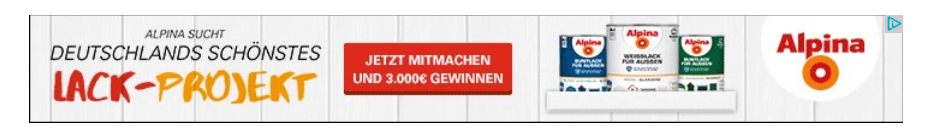

HOME (HTTP://WWW.DESKMODDER.DE/BLOG/) DESKMODDER.DE TEAM (HTTP://WWW.DESKMODDER.DE/BLOG/DESKMODDER-DE-TEAM/) DATENSCHUTZ (HTTP://WWW.DESKMODDER.DE/WIKI/INDEX.PHP?TITLE=DESKMODDER\_WIKI:DATENSCHUTZ) ÜBER DESKMODDER WIKI (HTTP://WWW.DESKMODDER.DE/WIKI/INDEX.PHP?TITLE=DESKMODDER\_WIKI:ÜBER\_DESKMODDER\_WIKI) IMPRESSUM (HTTP://WWW.DESKMODDER.DE/WIKI/INDEX.PHP?TITLE=DESKMODDER\_WIKI:IMPRESSUM)